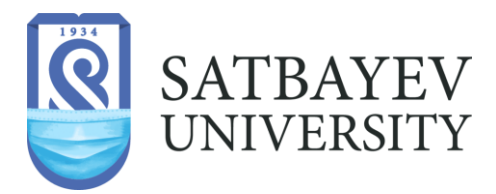

# **Инструкция по работе в системе дистанционного обучения Polytechonline.kz**

*для обучающихся с применением дистанционных образовательных технологий*

**Алматы, 2023 г.**

# **СОДЕРЖАНИЕ:**

# **Введение**

Учебный курс Polytechonline.kz включает набор информационных материалов, использующихся для создания теоретической основы курса (текстовые документы, презентации, ссылки на Web – страницы, мультимедийные материалы), материалы для контроля знаний (как правило, автоматизированные тесты или задания), а также материалыдля общения и взаимодействия с преподавателем (форумы, чаты, обмен сообщениями и т.д.).

Далее представлена подробная инструкция для студентов по использованию ресурсовплатформы Polytechonline.kz

## **1. Доступ к курсу**

Вход на сайт дистанционного обучения Satbayev University осуществляется по ссылке:

**[http://polytechonline.kz](http://polytechonline.kz/) /**

Главная страница сайта представлена на рисунке:

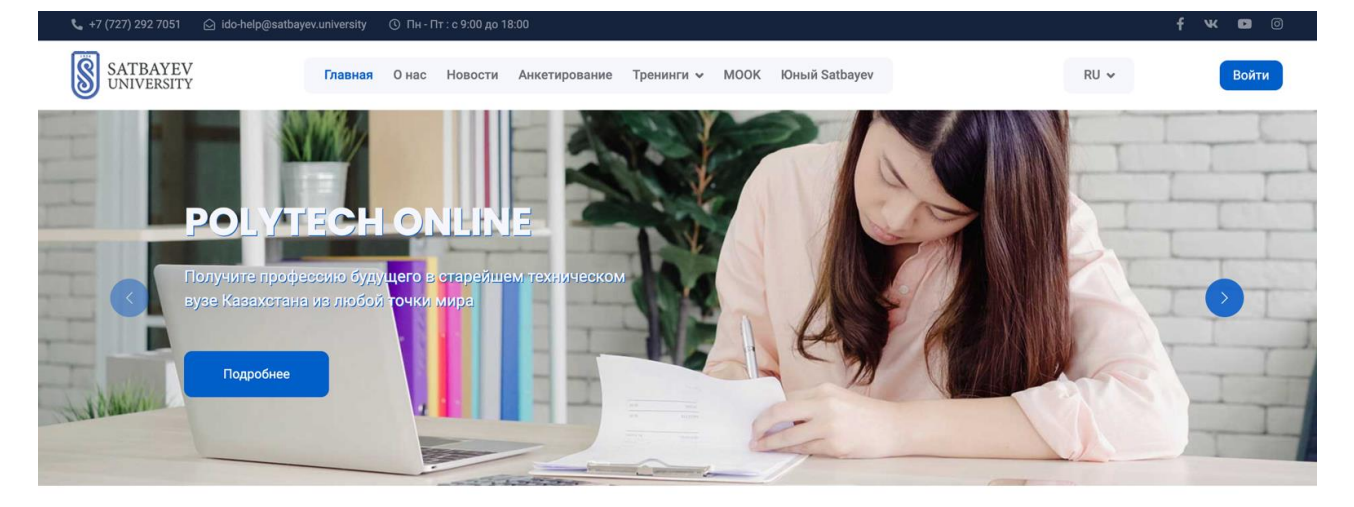

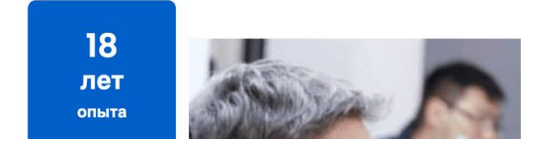

Институт цифровых технологий и профессионального развития

Дистанционные образовательные программы ИЦТиПР дают обучающимся толчок для развития и помогают стать сильными лидерами, эффективными менеджерами и компетентными ИТР

Для входа в систему необходимо авторизоваться, щелкнув по кнопке «**Войти**» (расположена в правом верхнем углу страницы):

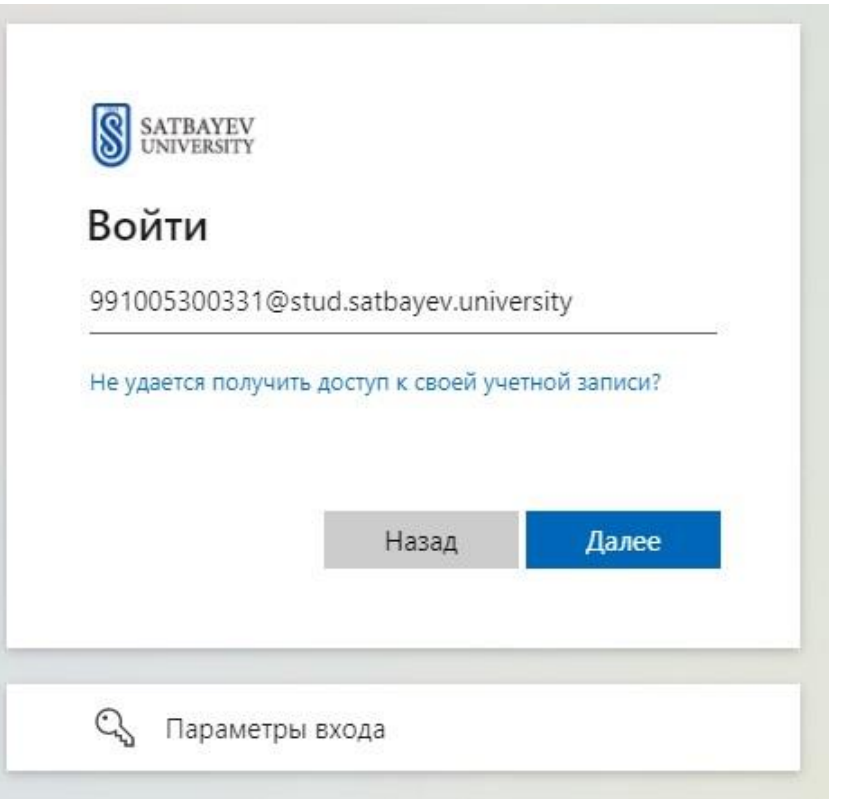

Далее вводим логин и пароль от Microsoft360,

В результате откроется персональная страница студента, содержащая списокдоступных для изучения курсов (*Мои курсы* находящиеся в верхней панели страницы).

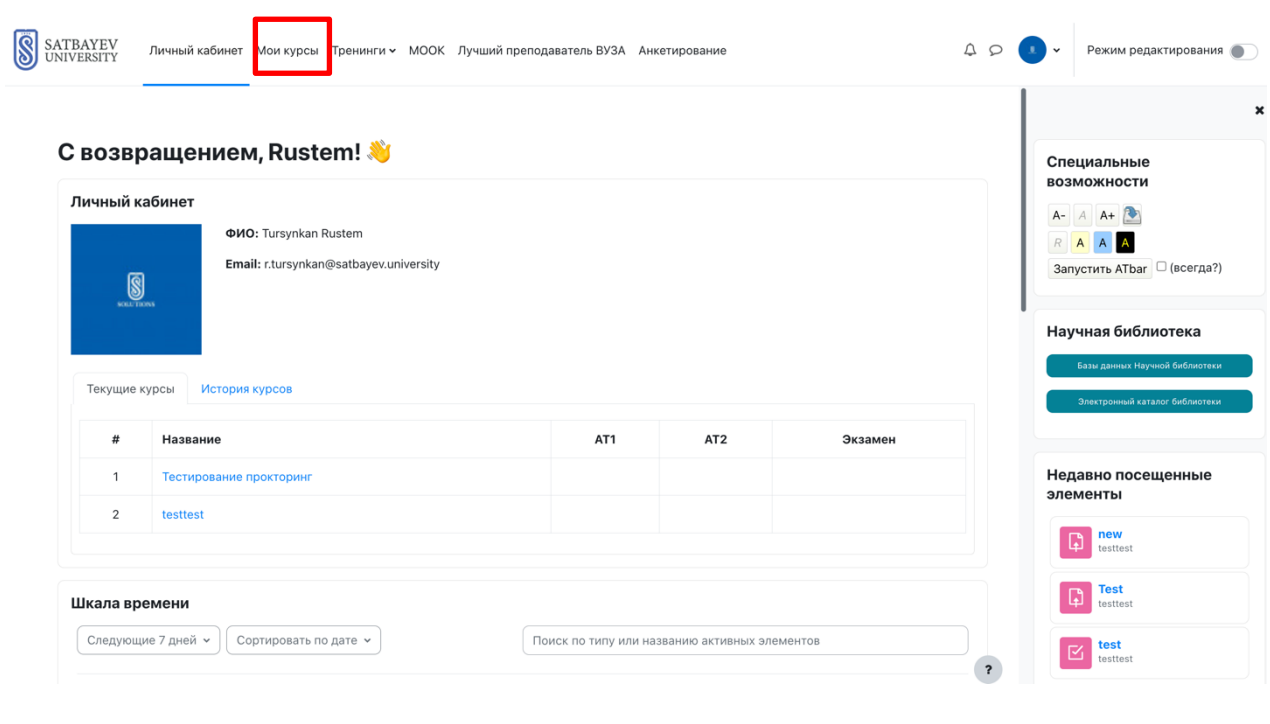

Для некоторых курсов могут быть указаны предупреждения о наличии заданий, которыенеобходимо выполнить.

При первом входе в систему необходимо сначала выполнить все настройки, необходимыедля удобной дальнейшей работы, а также настроить профиль пользователя.

# **2. Настройка профиля пользователя**

После авторизации студент попадает на главную страницу курса. При этом имя пользователя, расположенное в правой верхней части страницы, выделяется как гиперссылка.

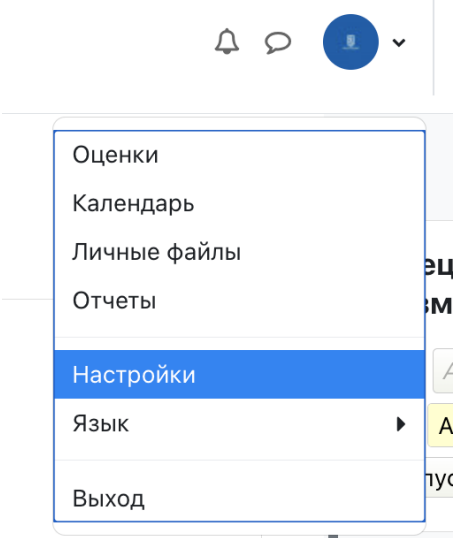

При щелчке по этой ссылке открывается пользовательский профиль, настройки которого при необходимости можно изменять.

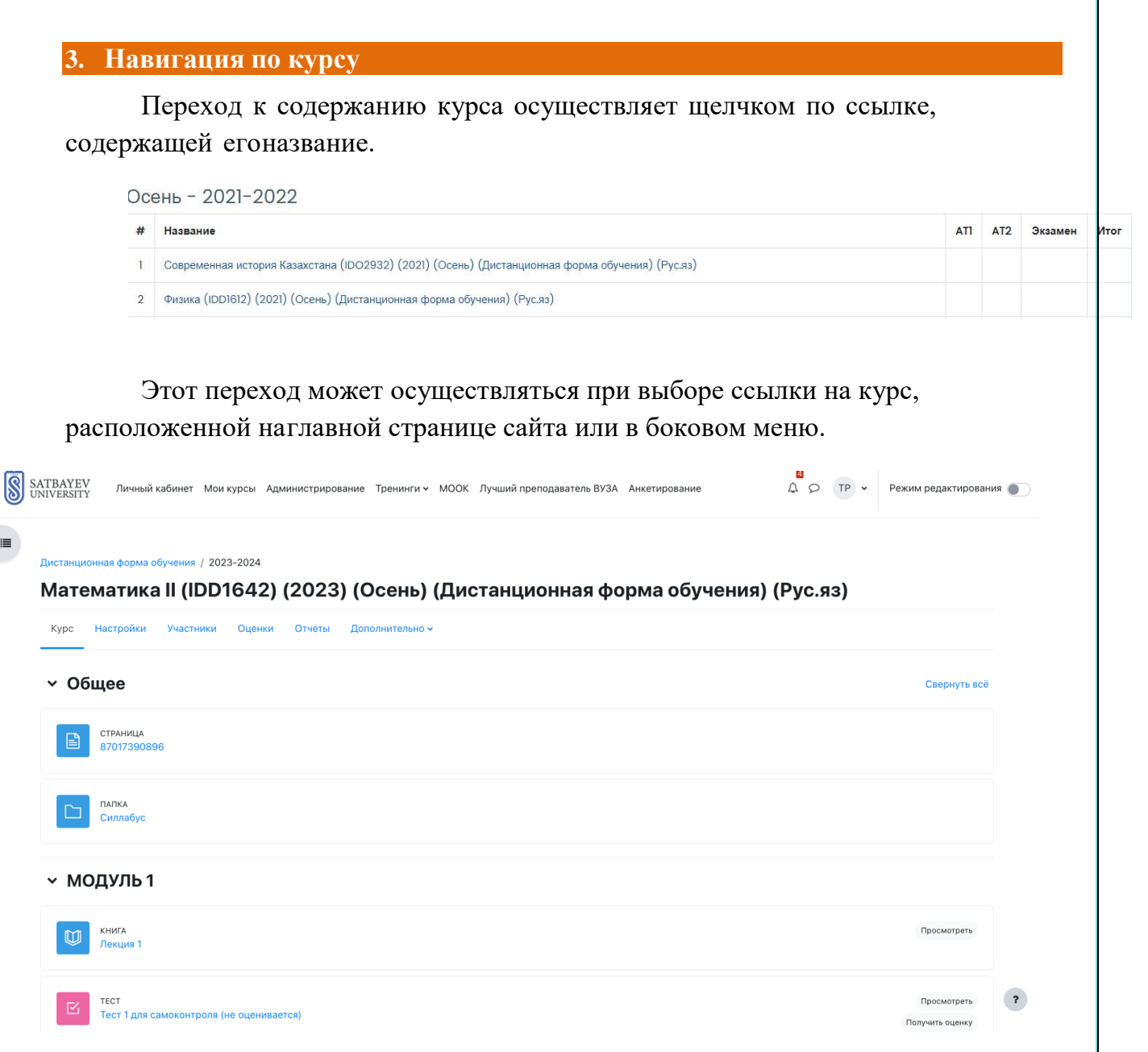

При выборе курса открывается его главная страница:

Ниже отображается **Панель навигации**, которая показывает место текущей страницы в иерархии сайта. Элементы этого меню являются ссылками, щелкая по которым можно возвращаться к страницам высших иерархических уровней.

# Дистанционная форма обучения / 2023-2024

С помощью этой панели Вы всегда можете видеть, в каком разделе курса находитесь и перейти к любому вышестоящему разделу сайта.

Ниже панели навигации страница делится на 2 колонки. В колонках по краям страницы размещаются **блоки**, а среднюю широкую колонку страницы занимает ее содержание (например, **разделы курса**).

## **4. Содержание курса**

#### 4.1 Изучение теоретического материала

Каждый учебный курс структурирован по разделам или темам (на нашем случаи курс [структурирован](https://ru.wiktionary.org/wiki/%D1%81%D1%82%D1%80%D1%83%D0%BA%D1%82%D1%83%D1%80%D0%B8%D1%80%D0%BE%D0%B2%D0%B0%D0%BD%D0%BD%D0%BE%D1%81%D1%82%D1%8C) по неделям). Каждый раздел, как правило, содержит теоретический материал для изучения, дополнительные материалы, а также материалы для контроля знаний. **После открытия учебного курса, вам будет доступно следующее:**

- 1. Учебные материалы, которые преподаватель разместил для вашего курса / группы. Это могут быть загружаемые файлы, аудио и видео презентации, ссылки на веб-страницы или просто текст; каждому типу учебного материала соответствует своя картинка;
- 2. Действия задания, которые запланировал преподаватель, и которые вам нужно будет выполнить к определѐнному сроку, каждому типу заданий соответствует своя картинка;;
- 3. "Предстоящие события" курса здесь могут быть видны как лекции, так и запланированные преподавателем действия, которые должны произойти в ближайшеевремя.

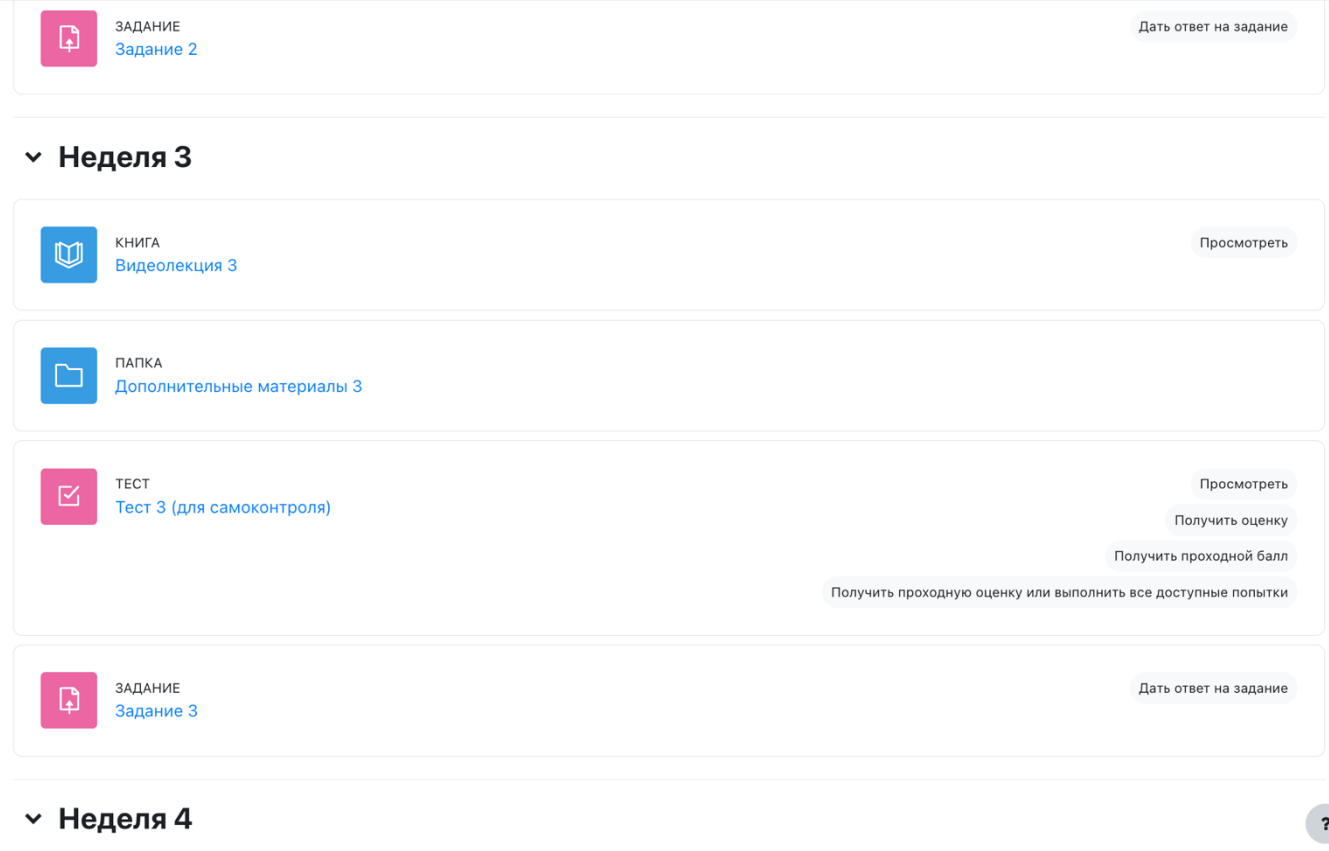

Сначала необходимо изучить теоретический материал, который может быть представлен отдельными файлами, страницами или гиперссылками.

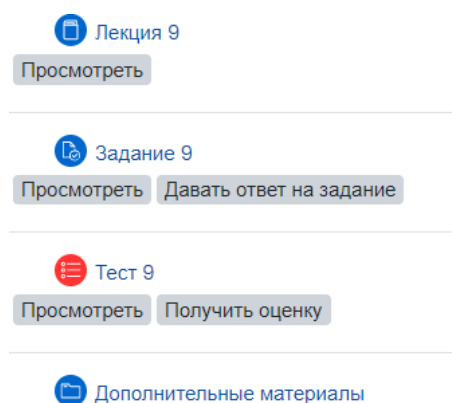

Для просмотра материала необходимо щелкнуть по его ссылке, а затем в открывшемся окневыбрать одно из действий (открыть или сохранить).

После изучения материала необходимо приступить к выполнению контрольных мероприятий, которые, как правило, представлены в виде практических заданий или автоматизированных тестов.

## 4.2 Работа с практическим заданием

Задания позволяют преподавателю ставить задачу, которая требует от студентовподготовки развёрнутого ответа. Типичными заданиями являются рефераты, проекты, доклады и т.п.

Условия выполнения задания выбирает преподаватель. Например, выполнение задания может быть ограничено по времени. Преподаватель может разрешить студентам отвечать после окончания срока выполнения, при этом преподавателю будет отображатьсяинформация о просроченных ответах. Преподаватель может оценивать работы и оставлятькомментарии как индивидуально, так и на одной странице для нескольких студентов

Для просмотра задания необходимо щелкнуть по соответствующей гиперссылке:

Просмотреть Давать ответ на задание

**С** Задание 9

В результате откроется окно, содержащее рекомендации по выполнению задания:

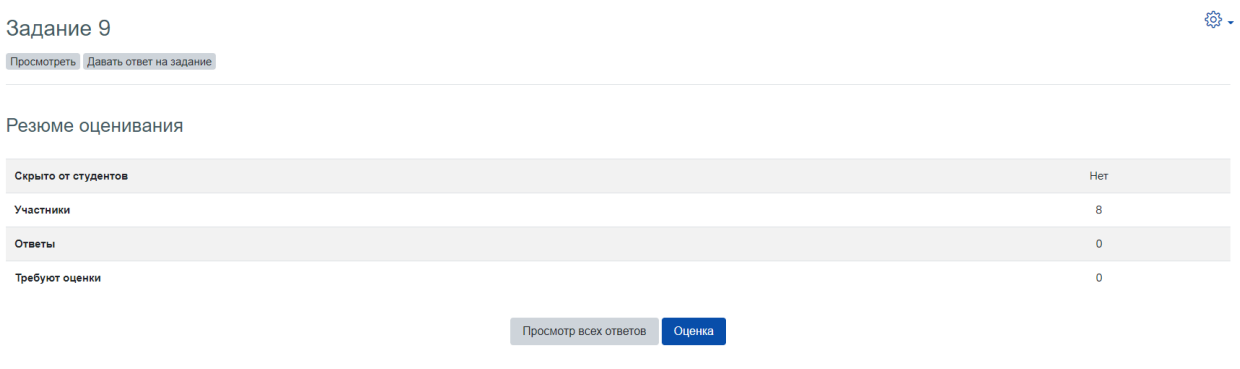

Ознакомившись с рекомендациями, откройте или скачайте на свой компьютер инструкционную карту (в данном примере расположена по ссылке «Задание к практическойработе №1»).

Как правило, по итогам выполнения практической работы требуется составить отчет в виде отдельного файла, который затем должен быть загружен в систему для проверки.

Для загрузки отчета необходимо щелкнуть по кнопке «Добавить ответ на задание» и в открывшемся окне щелкнуть кнопку «Добавить», расположенную в правом верхнем углу:

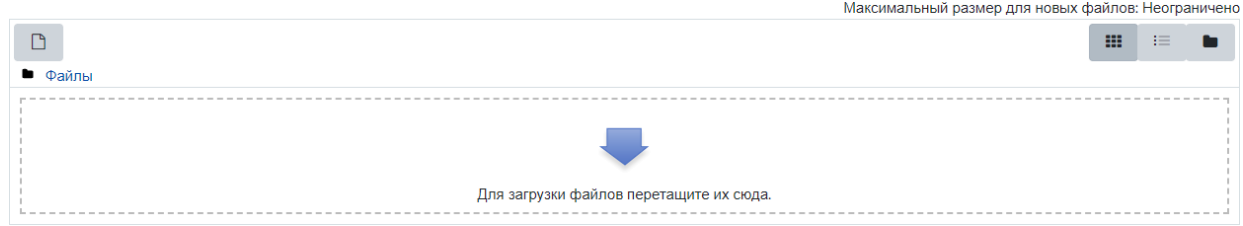

Далее в окне «Выбор файла» перейти на вкладку «Загрузить файл»

# Выбор файла

 $\times$ 

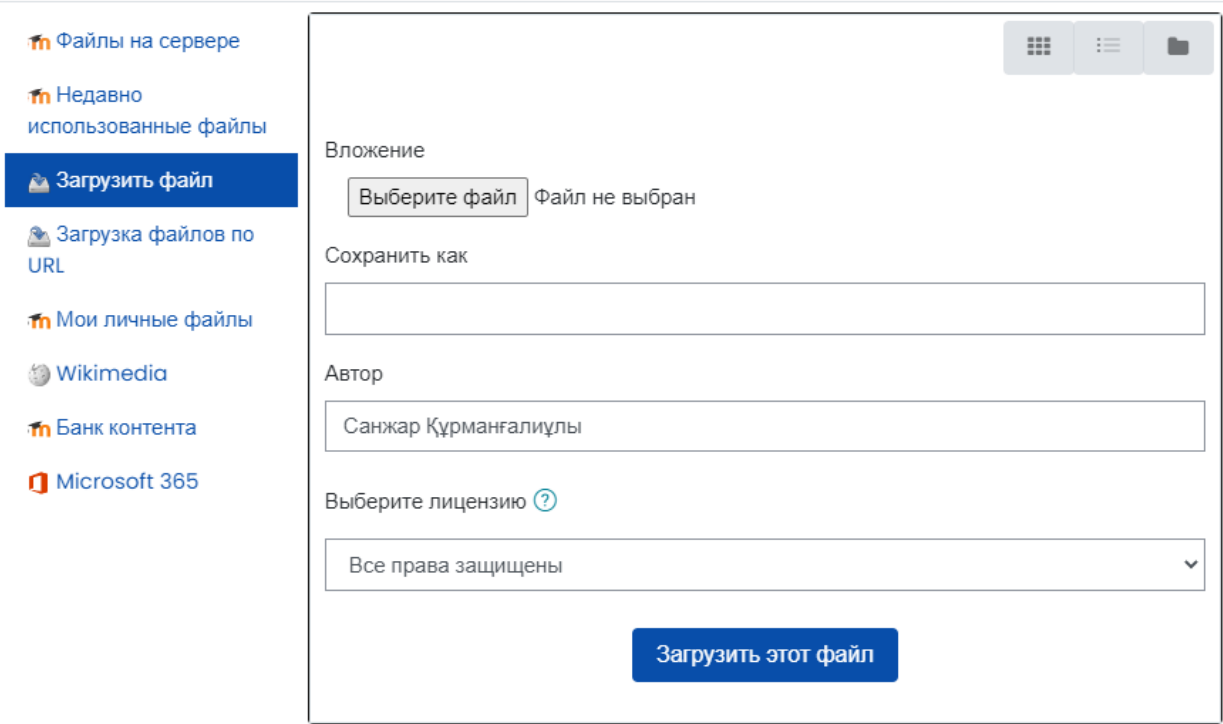

после чего щелкнуть по кнопке «Обзор».

В результате откроется диалоговое окно, в котором Вы сможете выбрать файлпрактической работы.

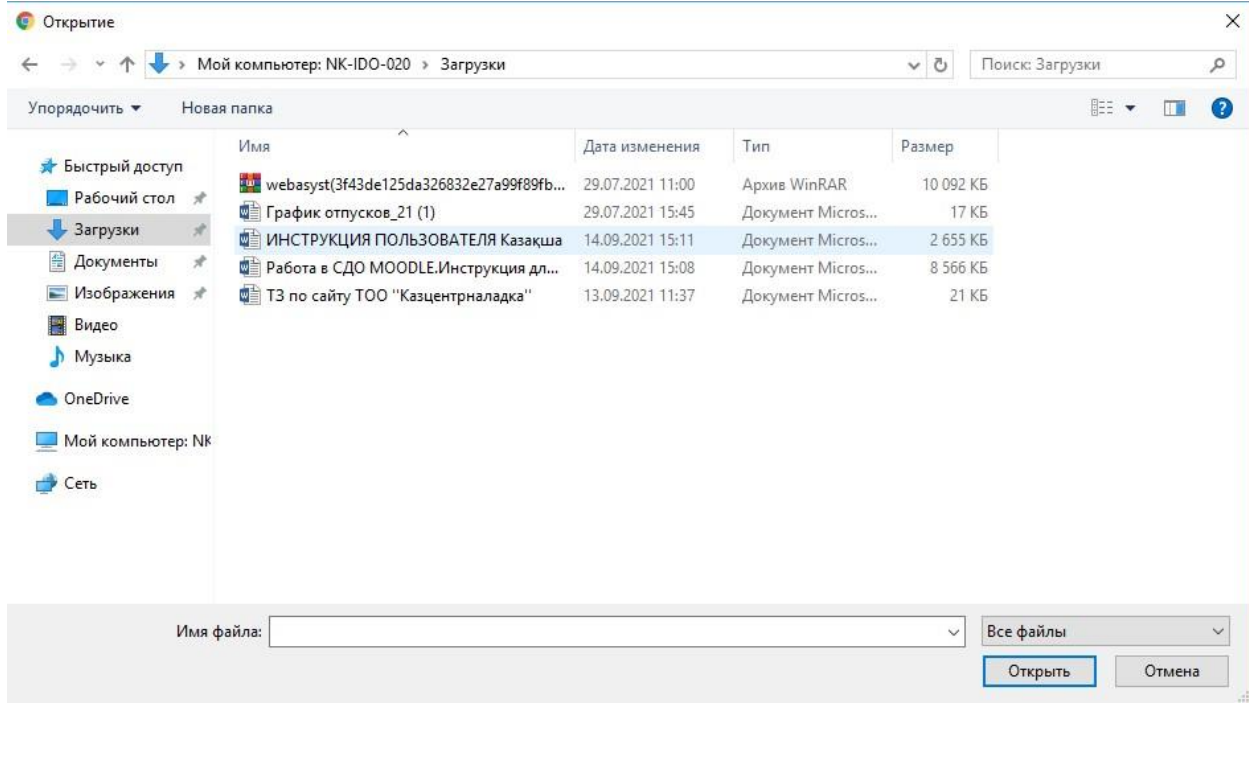

Для отправки ответа на проверку преподавателю нажмите кнопку «**Отправка задания**». Подтвердите отправку, нажав кнопку «**Продолжить**».

После отправки задания в таблице «Состояние ответа» в строке «Состояние ответа на задание» на зеленом фоне отобразится текст «Ответы для оценки».

В процессе подготовки задания к отправке и даже после отправки на проверку вы можете добавить комментарий к заданию. Для этого необходимо нажать на текст «**Комментарии**» в строке «Комментарии к ответу», ввести в открывшееся поле текст комментария и нажать ссылку «**Сохранить комментарий**». Комментарий можно использовать, например, для уведомления преподавателя при ошибочной отправке на проверку неверного файла с ответом.

После проверки преподавателем задание может быть либо зачтено, либо отправленона доработку. При этом на e-mail слушателя может быть отправлено уведомление (тольков случае указания в настройках профиля пользователя реального e-mail).

Чтобы увидеть результат проверки задания, необходимо перейти на страницу

«Задания», нажав ссылку «**Задания**» в блоке «**Элементы курса**». Отобразится таблица со всеми задания курса. В столбце «Оценка» отображаются оценки преподавателя. Если в этом поле стоит прочерк, задание еще не оценено.

4.3 Тестирование

Практически каждый раздел курса завершается процедурой автоматизированного тестирования. Большинство тестовых заданий оцениваются автоматически. При изменении задания, тест может быть переоценен. Преподаватель может определять различные ограничения по работе с тестом: начало и конец тестирования, задержки по времени между попытками, количество попыток, пароль на доступ, доступ только с определенных сетевых адресов. Преподаватель может настраивать количество попыток для сдачи теста, указывать комментарии как к отдельным ответам, так и ко всем тестам в зависимости от различных условий. При выполнении последующих попыток могут учитываться предыдущие варианты ответов. В рамках одной попытки студенты могут выполнять тест в несколько подходов. Преподаватель может получить подробную информацию об ответах студентов и затрачиваемом ими времени.

## **Как работать с тестами?**

Для прохождения теста просто кликните на его названии на странице курса .

Тест 1 (для самоконтроля)

Просмотреть Получить оценку Получить проходную оценку или выполнить все доступные попытки

Не спешите и внимательно прочитайте информацию на первой странице:

- Время начала и окончания тестирования
- Количество попыток для прохождения теста
- Время прохождения теста

Если какие-либо из этих данных не указаны, значит этот параметр не ограничен. Для перехода к выполнения теста необходимо щелкнуть по ссылке с его названием:

После изучения рекомендаций преподавателя по прохождению теста щелкните по кнопке

«Начать тестирование»:

Страница тестирования, как показано на рисунке, делится на 2 области:

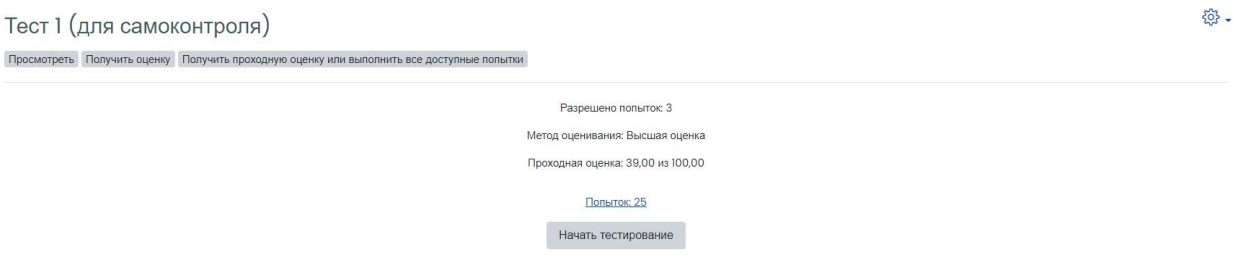

**Навигация по тесту** содержит набор кнопок с номерами вопроса, щелкнув по кнопке, можно перейти к выполнению соответствующего задания теста. Также, в том случае если тестирование ограничено по времени, на Панели навигации отображается оставшееся времятестирования.

Центральная область страницы содержит перечень тестовых заданий. При этом для каждогозадания показан балл, который можно получить за верный ответ, а также имеется возможность отметить вопрос.

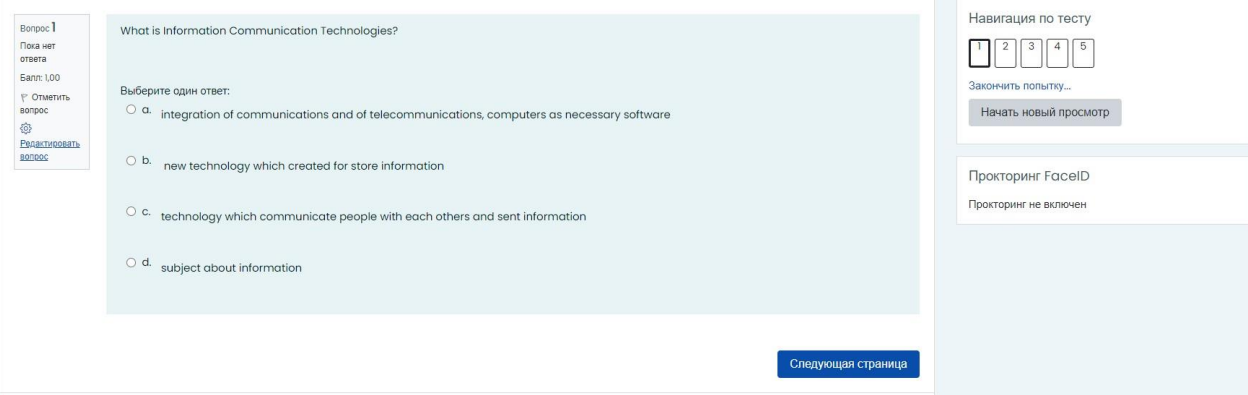

На рисунке выше показаны вопросы, предполагающий выбор одного ответа из нескольких представленных. Для выбора верного ответа необходимо щелкнуть по кнопке рядом с ним.

После ответа на все вопросы откроется страница, содержащая статистику

Закончить попытку... всех ответов, накоторой нужно щелкнуть по кнопке В следующем окне подтвердите отправку, щелкнув по этой же кнопке Вернуться к попытке Отправить всё и завершить тест

После отправки откроется окно, содержащее результаты тестирования (набранный балл, %правильных ответов, итоговую оценку и отзыв):

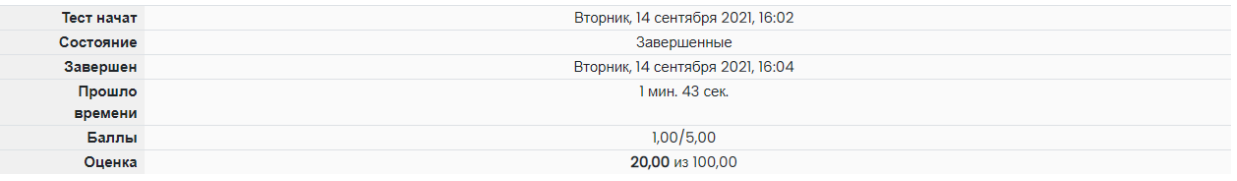

Обратите внимание, что на Панели навигации зеленым цветом отмечены верные ответы, акрасным – неверные:

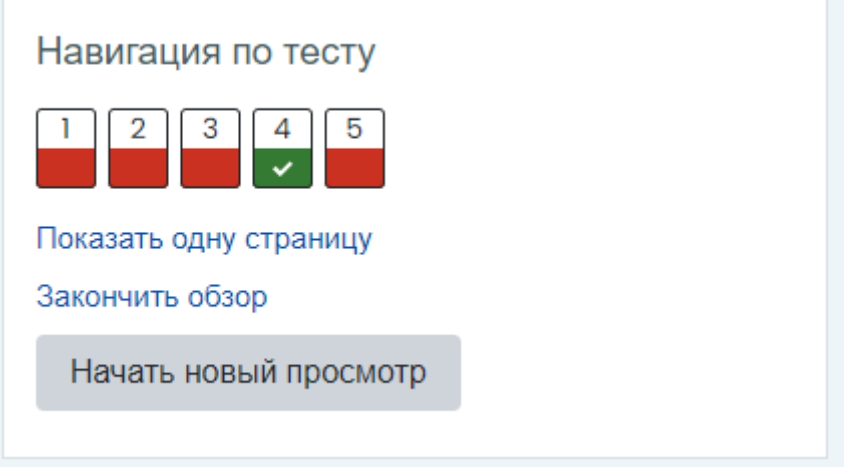

Щелкнув по кнопке с номером вопроса, можно перейти к его просмотру:

Bonpoc<sup>5</sup> Herenun Баллов: 0,00 из  $1.00$  $\triangledown$  Отметить вопрос  $503$ Редактировать BONDOC

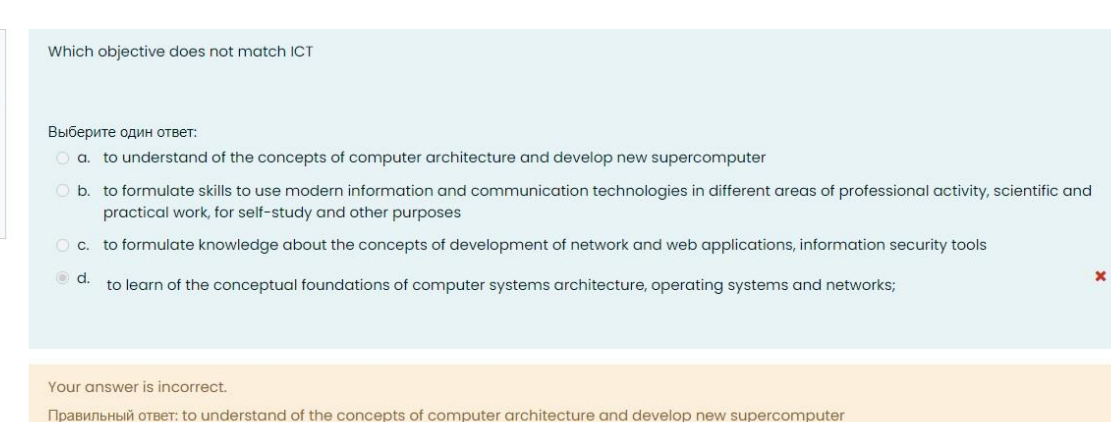

Для того чтобы закончить просмотр результатов тестирования и перейти к

#### Закончить обзор

изучению курса,необходимо щелкнуть по ссылке .

# **Элементы курса**

**Элементы курса** — это интерактивные модули, с помощью которых преподаватель в своем курсе организует учебный процесс (размещает материалы курса, проводит тестирование, общается со студентами). Система располагает большим разнообразием модулей, которыемогут быть использованы для создания курсов любого типа:

- **• Задания (Assignments)**
- **• Лекция (Lesson)**
- **• Тест (Choice)**
- **• Объявление (Advertisement)**

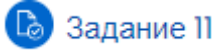

**Задание** - слушателю могут быть предложены задания 3 типов:

- Ответ в виде нескольких файлов
- Ответ в виде текста
- Ответ в виде файла

# Видеолекция II

**Лекция** - преподносит учебный материал в интересной и гибкой форме. Она состоит из набора страниц. Каждая страница обычно заканчивается вопросом, на который студент должен ответить. В зависимости от правильности ответа, студент переходит на следующую страницу или возвращается на предыдущую. Навигация по лекции может быть прямой или более сложной, в зависимости от структуры предлагаемогоматериала. • Тест II (для самоконтроля)

## **Тесты**

- формируются с использованием различныхтипов вопросов, рассмотрим основные типы:

- Верно/Неверно
- Вложенные ответы (Cloze)
- Вычисляемый
- Краткий ответ
- Множественный выбор
- На соответствие
- Случайный вопрос на соответствие
- Числовой
- Эссе
- Описание

*Верно/Неверно* — ответ на вопрос студент выбирает между двумя вариантами «Верно» и

«Неверно».

*Вложенные ответы* (Cloze) — это очень гибкие вопросы, состоящие из непосредственно вкоторый вставляются ответы. В вопрос такого типа могут включаться Короткие ответы, Числовые, а также Множественный выбор.

*Вычисляемый* — предлагается вычислить значение по формуле. Формула представляет из себя шаблон, в который при каждом тестировании подставляются случайные значения из заданных диапазонов.

*Краткий ответ* — ответом на вопрос является слово или короткая фраза. Допускается несколько правильных ответов с различными оценками. Ответы могут быть (или не быть) чувствительными к регистру.

*Множественный выбор* — студент выбирает ответ из нескольких представленных вариантов. Есть два типа вопросов множественного выбора — с одним или несколькими верными ответами.

*На соответствие* — список вопросов отображается вместе со списком ответов.

Студент должен сопоставить каждый вопрос с соответствующим ему ответом.

*Случайный вопрос на соответствие* — вопрос подобен "Вопросу на соответствие", но создается из взятых случайным образом вопросов "Короткий ответ" из той или иной категории.

*Числовой* — выглядит так же как Короткий ответ. Отличие в том, что числовой ответ допускает погрешность в ответе. Студент может указать непрерывный диапазон правильных ответов.

*Эссе* — преподаватель может попросить написать ответ в виде эссе. Оценивается такой ответ преподавателем вручную.

*Описание* — это на самом деле не вопрос. Используется для добавления инструкций, рубрикили другой информации к тесту, подобно Пояснению на странице курса.

#### **Часто задаваемые вопросы**

#### **Где взять логин и пароль для входа в систему Polytechonline.kz?**

Логин и пароль длявхода в систему вам придет после регистрации на сайте kb.satbayev.university при поступлении. Вход на сайт дистанционного обучения осуществляется по ссылке:

## **[http://polytechonline.kz](http://polytechonline.kz/) /**

#### **Почему я не могу войти?**

Одной из причин может быть то, что Вы неправильно вводите свой пароль или логин. Возможно, в написании логина или пароля Вы использовали буквы верхнего и/или нижнегорегистра.

#### **Как узнать, на какие курсы я записан?**

Список курсов, на которые Вы записаны, находится на Главной странице в блоке Навигация

— Мои курсы.

#### **Как я могу посмотреть свои оценки?**

Чтобы просмотреть свои оценки, зайдите в нужный курс, в меню выберите Оценки. Вы получите отчет по данному курсу.